2020/5/8

# Cisco Webex の使い方

#### はじめに

今年度実施するリモート授業では、Cisco Webex というサービスを利用します。インターネッ トで行うテレビ会議のシステムです。

Webex を利用するには、インターネットに接続されたパソコンまたはタブレット、スマートフ ォンが必要です。また、音声と動画でコミュニケーションをとるため、マイクとカメラが必要で す。(※マイク・カメラがなくても利用できます)

Webex は、Chrome や Firefox、Edge、Safari など最新バージョンのインターネットブラウザー で利用できます。

アプリをインストールしてミーティングに参加することもできます。 ※アプリは必ず公式サイトからダウンロードしてください。 <https://tuts.webex.com/webappng/sites/tuts/dashboard/download> (Windows, macOS, Android, iOS 用があります)

#### 機材の準備

ミーティングに参加する際は、外付けのイヤホン(ヘッドホン)、マイクの使用を推奨します。 イヤホンはハウリングを防ぎ、マイクは周囲の雑音を減らす効果があります。

ご使用の端末のプラグ接続部分に注意してください。

・デスクトップおよびノートパソコンの場合

イヤホン、マイクの接続口が1個の場合は、4極型のプラグ(プラグに帯が3本あるもの)の イヤホンマイクをお使いください。接続口がイヤホンとマイクの 2 個に分かれている場合は、そ れぞれ個別に接続するか、プラグが二又になったものをお使いください。

・スマートフォン、タブレットの場合 ご使用の端末に合ったものをお使いください。 東京神学大学 リモート授業ガイド

## ミーティングに参加する

- 1. ブラウザーで <https://tuts.webex.com/> を開いてください。
- 2. ミーティングに参加するページが開くので、「ミーティング情報の入力」にミーティングルー ムの名前または番号を入力します。
	- ミーティングルームは担当教員ごとに決まっています。受講する授業の担当教員のミーテ ィングルーム名または番号を入力してください。
	- ミーティングルームの名前・番号は 5/15(金)までに以下のページに掲載します。 <https://www.tuts.ac.jp/visitor/students/study2020/classroom.html> (在学生向けページ)

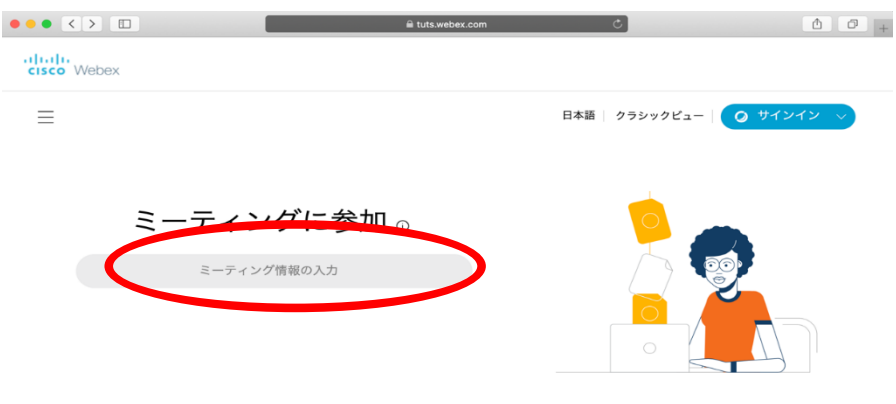

© 2020 Cisco and/or its affiliates. All rights reserved. プライバシーステートメント |サービス利用規約

3. 「ミーティングに参加」をクリックします。

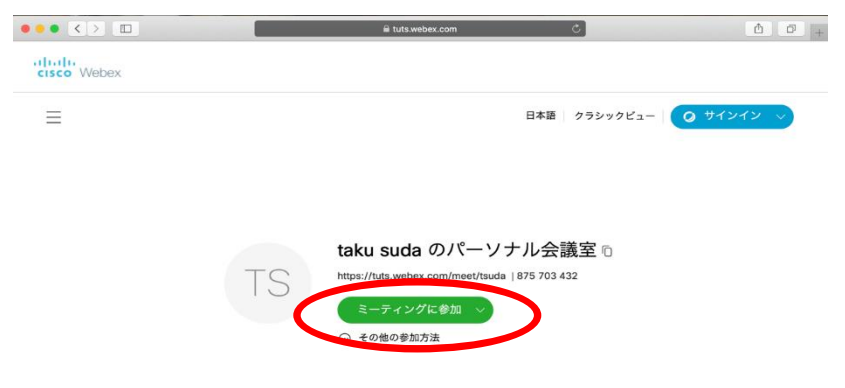

© 2020 Cisco and/or its affiliates. All rights reserved. プライバシーステートメント |サービス利用規約

東京神学大学 リモート授業ガイド

- 4. 氏名とメールアドレスを入力し、「次へ」をクリックします。
	- ●氏名はフルネームを、メールアドレスは授業用に申告したアドレスを入力してください。

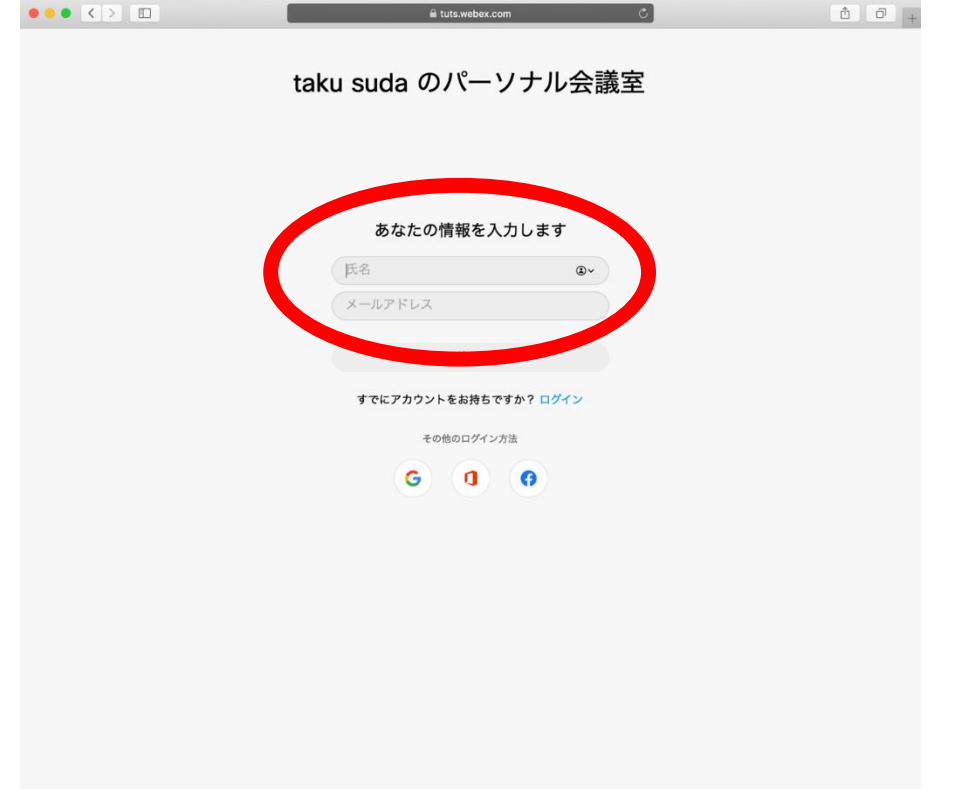

- 5. カメラとマイクを設定するためのプレビュー画面が表示されます。
	- カメラとマイクを許可するかどうか尋ねるポップアップが画面上部に表示されます。
	- 操作はご使用のブラウザーソフトによって異なります。両方とも許可してください。

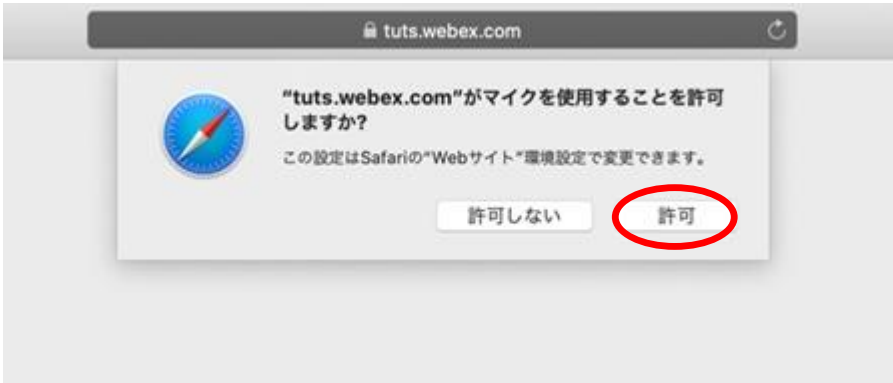

- ●カメラとマイクが正しく動作しているか確認してください。動作していない場合は、右下 の設定ボタン(「既定 - マイク」と表示されているところ)をクリックして、使用する マイク・カメラを選択してください。
- 6. 「ミーティングに参加する」をクリックします。
- 7. ミーティングの画面が表示され、他の参加している人たちも画面に表示されます。
	- 最初はマイクのアイコンをクリックしてミュート (消音) にしてください。

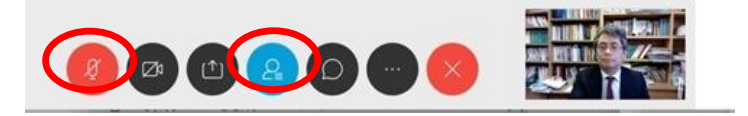

### 画面の説明

画面下部のボタン(左から)

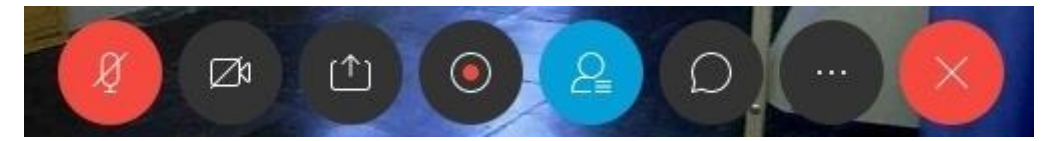

- ⚫ マイクミュート
	- ▶ マイクをオフにします。赤丸はオフ(消音)状態です。
	- ➢ もう一度クリックするとオンになります。
- ビデオを停止
	- ▶ 自分のカメラを停止します。赤丸はオフ(停止)状態です。
	- ➢ もう一度クリックすると自分の顔が表示されます。
- コンテンツ共有

➢ デスクトップで開いているウィンドウなど、自分の画面を参加者と共有します。

⚫ レコーダー

➢ 受講生は使いません。

● 参加者

➢ 画面右側に参加者のリストを表示します。青丸は表示されている状態です。

● 全員とチャット

➢ 画面右側にチャットを表示します。一番下に文字入力のボックスがあります。

- ➢ ボックスにメッセージを入力して Enter キーを押すと、全員に送信されます。
- 他のオプション

▶ カメラやマイク、その他の設定です。

- 退出
	- ➢ ミーティングから退出します。ホスト(講師)がミーティングルームを閉じると、全員 が強制退出になります。

東京神学大学 リモート授業ガイド

### リモート授業のヒント

- ・ 通常の受講と同じように身だしなみを整える。
- ・ 受ける講義の教科書、ノート、資料等を用意しておく。※1
- ・ リモート授業と同じ画面を見続けると疲れやすくなるので、ノートは授業画面とは別にすると よい。
- ・ 開始 5 分前にはミーティングに参加する。※2
- ・ 発言していない時は、必ず音声をミュートにする。雑音やハウリング等を防ぎ、通信データ量 を減らすため。
- ・ 発言する時は、はじめに名前を名乗る。複数の人が話すと誰だか分からなくなるため。
- ・ 挙手ボタンで手を上げたら下げるのを忘れないようにする。
- ・ 質問などは、チャットを活用して学びを共有する。
- ・ ペット、家族、隣人等が映りこんでも受け入れる。
- ・ 疲れたら遠慮せずに体を動かす。自分のカメラをオフにしてもよい。

※1 授業の配布資料がある場合は、事前にメールで送付するよう各教員にお願いしています。配 布資料が事前に送られた場合は、それを手許に置いて受講してください。

※2 講師がまだミーティングルームを開いていない場合、以下の画面が表示されます。

「主催者に通知する」ボタンは押さずに、しばらく待ってからミーティングに参加しなおしてく ださい。

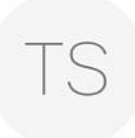

# taku suda のパーソナル会議室

お待たせして申し訳ありません。主催者が参加した時点で開始されま す。あなたが待機していることを主催者に知らせますか?

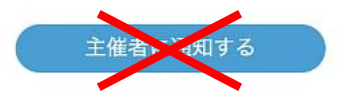